## CULTURELAND 비즈몰 이용 가이드

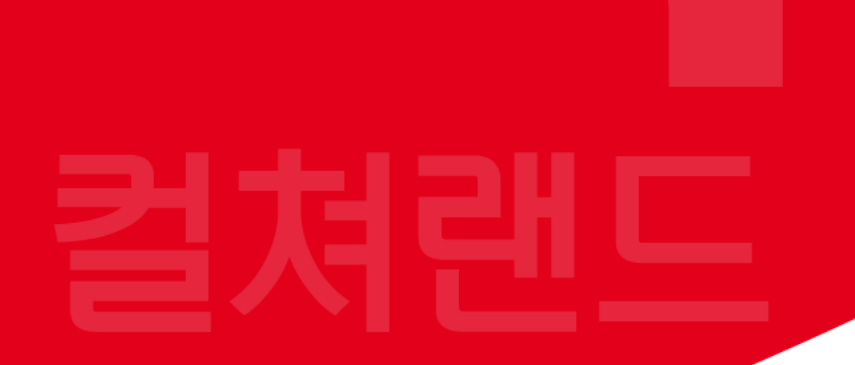

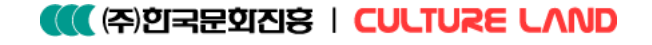

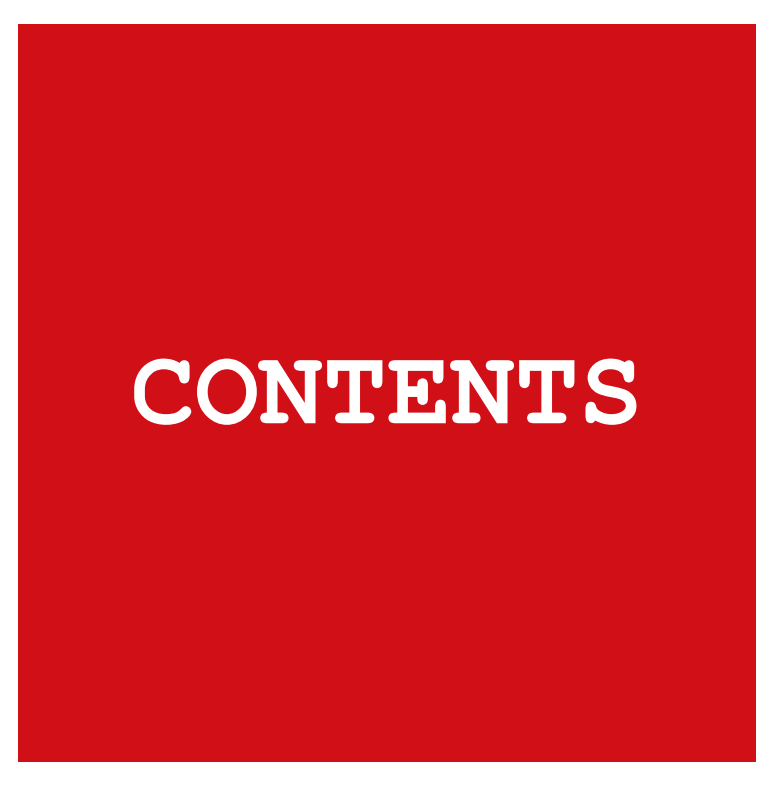

- 1. 구매가이드
- 회원가입
- 정회원신청
- 상품권 구매 (컬쳐랜드상품권 / 스마트문상 / 오프라인전용상품권)
- 권종 수량 선택
- 상품권 결제
- 결제 한도 증액 요청
- 2. 발송가이드
- 상품권 발송
- 발송상품 선택 및 내용입력
- 발송 화면 미리보기
- 발송 문자 이미지 (LMS / MMS)
- 주문 상세내역 확인
- 핀 번호 다운로드 및 환불요청
- 3. 견적서 및 영수증
- 견적서 작성
- 견적서 다운로드 및 출력
- 영수증 출력
- 견적서 및 영수증 샘플

4. 자주 묻는 질문 (FAQ)

# 구매가이드

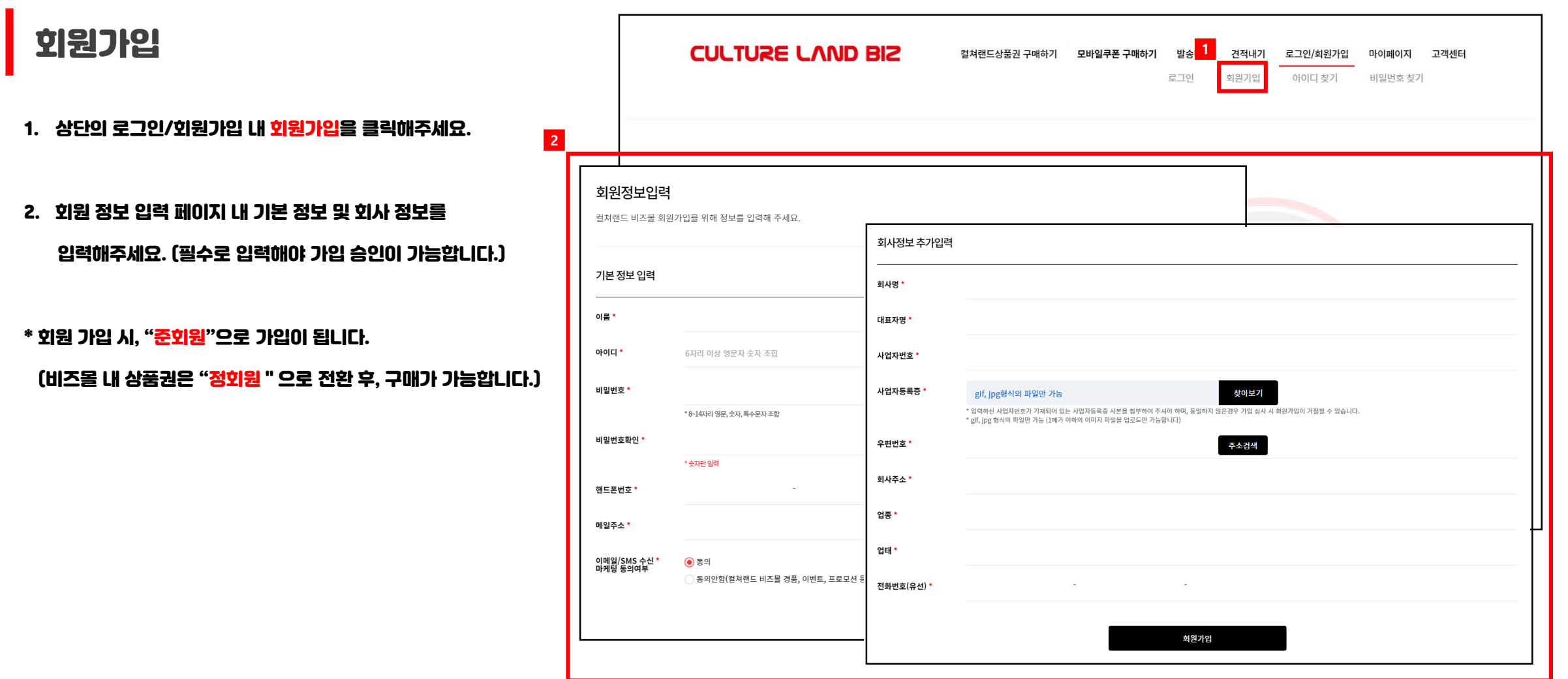

#### 정회원 신청

- 1. 상단의 로그인/회원가입 내 정회원신청을 클릭해주세요.
- 2. 가입자(담당자)의 명함 또는 재직증명서를 업로드해주세요. (이미지 파일 크기는 1MB이하만 업로드 가능합니다.)
- 3. 정회원 전환 알림톡이 발송됩니다.

(정회원 전환은 영업시간 기준 30분 ~ 2시간 이내 전환됩니다.)

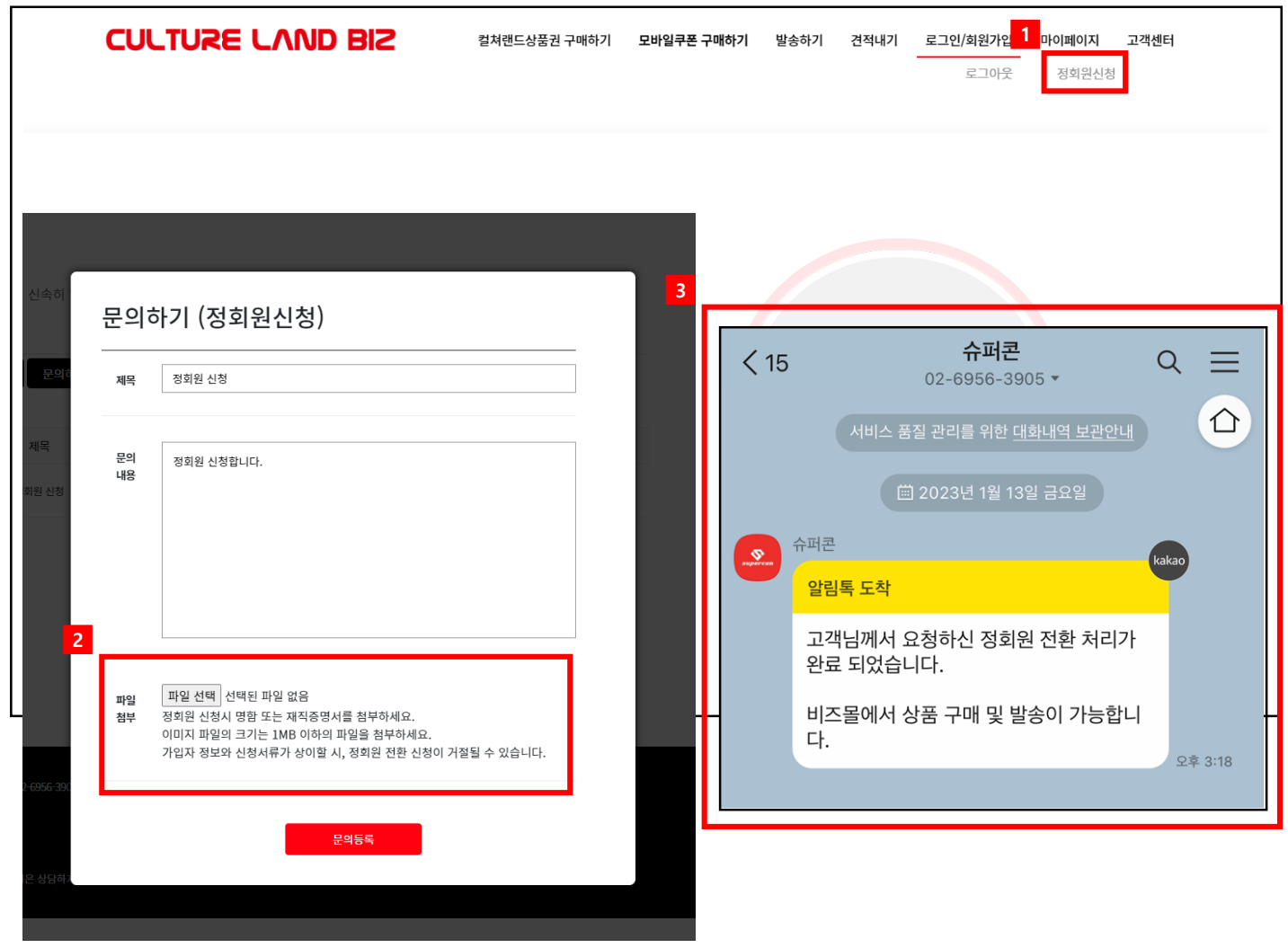

#### 상품권 구매 (컬쳐랜드상품권) **CULTURE LAND BIZ 1** 컬쳐랜드상품권 구매하기 - **모바일쿠폰 구매하기** 발송하기 견적내기 로그인/회원가입 마이페이지 고객센터 컬쳐랜드상품권(모바일문화상품권) 모바일문화상품권(오프라인전용) 스마트문상 1. 상단의 컬쳐랜드상품권구매하기 내 컬쳐랜드상품권(모바일문화상품권) 을 클릭해주세요. 컬쳐랜드상품권(모바일문화상품권) 컬쳐랜드상품권(모바일문화상품권)은 컬쳐캐쉬로 충전 후, 2. 컬쳐랜드상품권(모바일문화상품권) 안내 페이지 내 1천 여개의 다양한 온라인사용처에서 사용이 가능합니다. **REAR 컬쳐랜드상품권** 구매하기 버튼을 클릭해주세요. 모바일문화상품 \* 모바일문화상품권(오프라인전용) 및 스마트문상의 경우 동일한 **CULTURE LAND THEFT** 구매하기 → 방식으로 구매해주시면 됩니다. 컬쳐랜드상품권(모바일문화상품권) 컬쳐랜드상품권(모바일문화상품권)은 바코드형 상품권으로 대한민국 BIG5 편의점 및 교보문고, CGV 매장에서 바코드를 통해 간편하게 사용할 수 있는 상품권입니다. \* 바코드 번호를 입력하여 컬쳐캐쉬로 충전하시면 다양한 온라인사용처에서도 사용이 가능합니다. 컬쳐랜드상품권(모바일문화상품권)은 임직원 복지, 고객관리 및 각종 이벤트 사은품 등의 다양한 용도로 활용하실 수 있습니다. 오프라인 사용 온라인 사용  $\begin{array}{|c|} \hline \text{SHOP} \\ \hline \end{array}$ 대한민국 BIG5 편의점 바코드 번호를 입력하여 컬쳐캐쉬로 충전하시면 n N n (GS25, CU, 7 Eleven, Ministop, emart24) 및 1천 여개의 온라인 사이트에서 사용이 가능합니다. 교보문고, CGV 매장에서 바코드를 통해 결제가 가능합니다. **2**컬쳐랜드상품권(모바일문화상품권) 구매하기 →

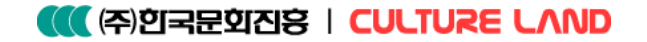

#### ■권종 · 수량 선택 (컬쳐랜드상품권)

1. 상품권 금액 및 수량 선택해주세요.

상품권 금액은 직접 입력도 가능합니다.

(상품권 입력 금액은 최소 1,000원이며, 단위는 1,000원입니다.)

2. 추가 버튼 클릭 시, 상품권 권종 추가가 가능합니다.

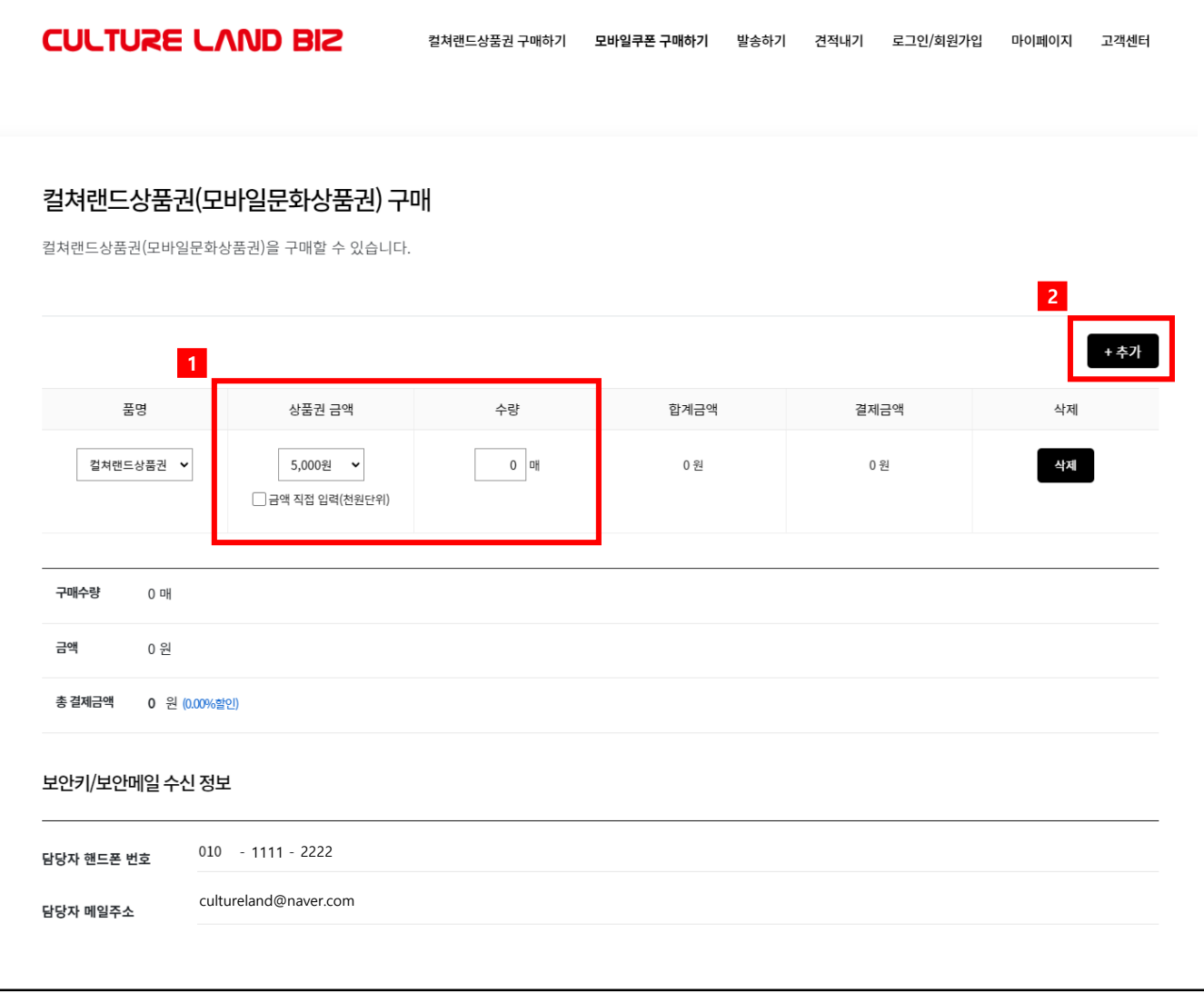

상품권 결제

- 1. 구매제한, 환불처리 사항 확인 후, 동의해주세요.
- 2. 권종, 수량 최종 확인 후, <mark>결제하기</mark>를 클릭해주세요.
- 3. 결제 완료 확인 후, 핀 발권 안내 알림톡이 발송됩니다.

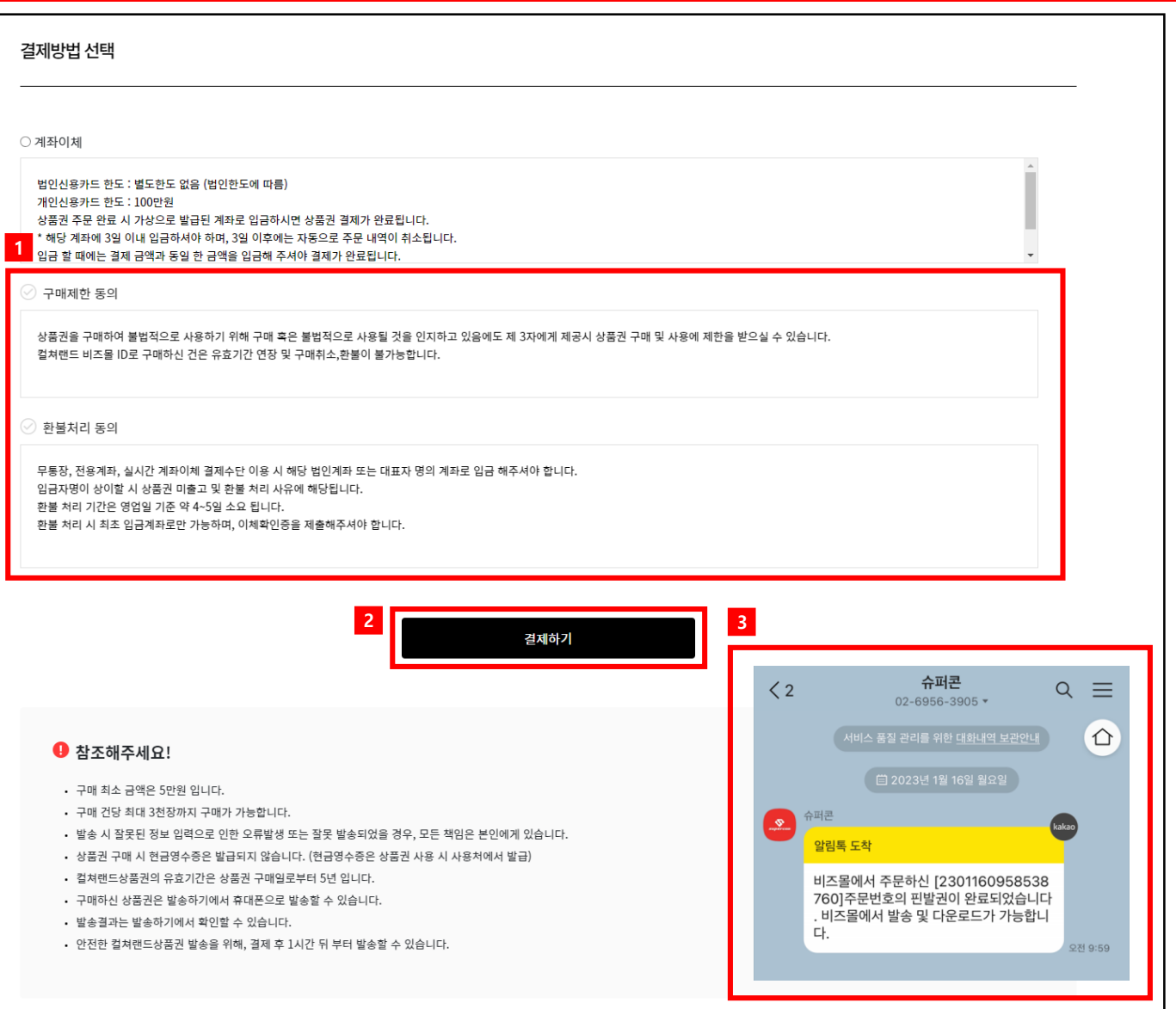

#### 결제 한도 증액 요청

- 1. 상단의 고객센터 내 1:1 문의를 클릭해주세요.
- 2. 1:1문의하기 안내 페이지 내 문의하기 버튼을 클릭해주세요.
- 3. 팝업 창에서 결제 한도 증액 요청
- \* 1:1문의 시, 최대 500만원까지 한도 증액이 가능합니다.
- \* 500만원 이상 한도 증액을 희망하는 경우 법인인감증명서를 첨부해주세요.

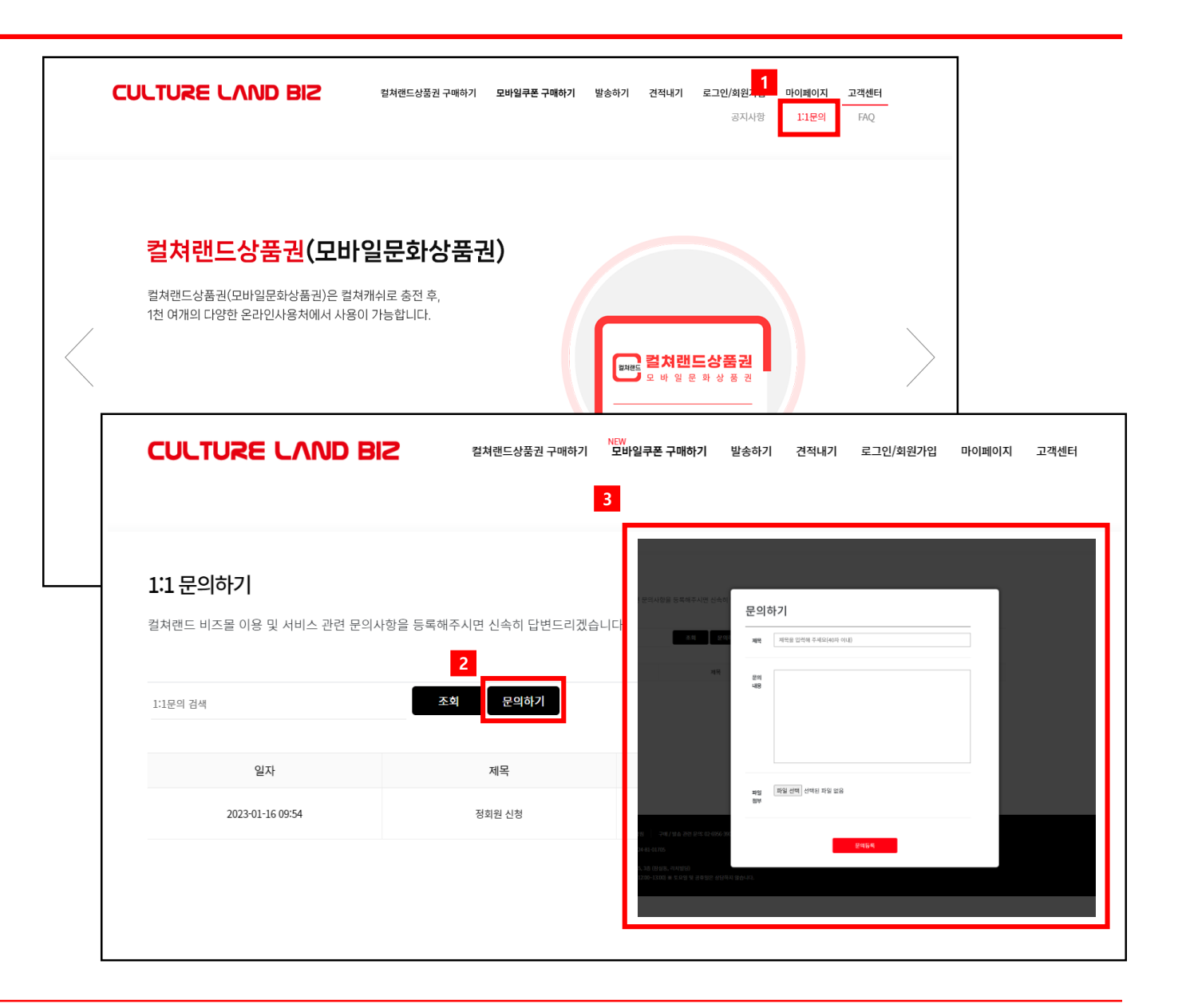

## 발송가이드

#### 2. 발송가이드

 $\mathbf{r}$ 

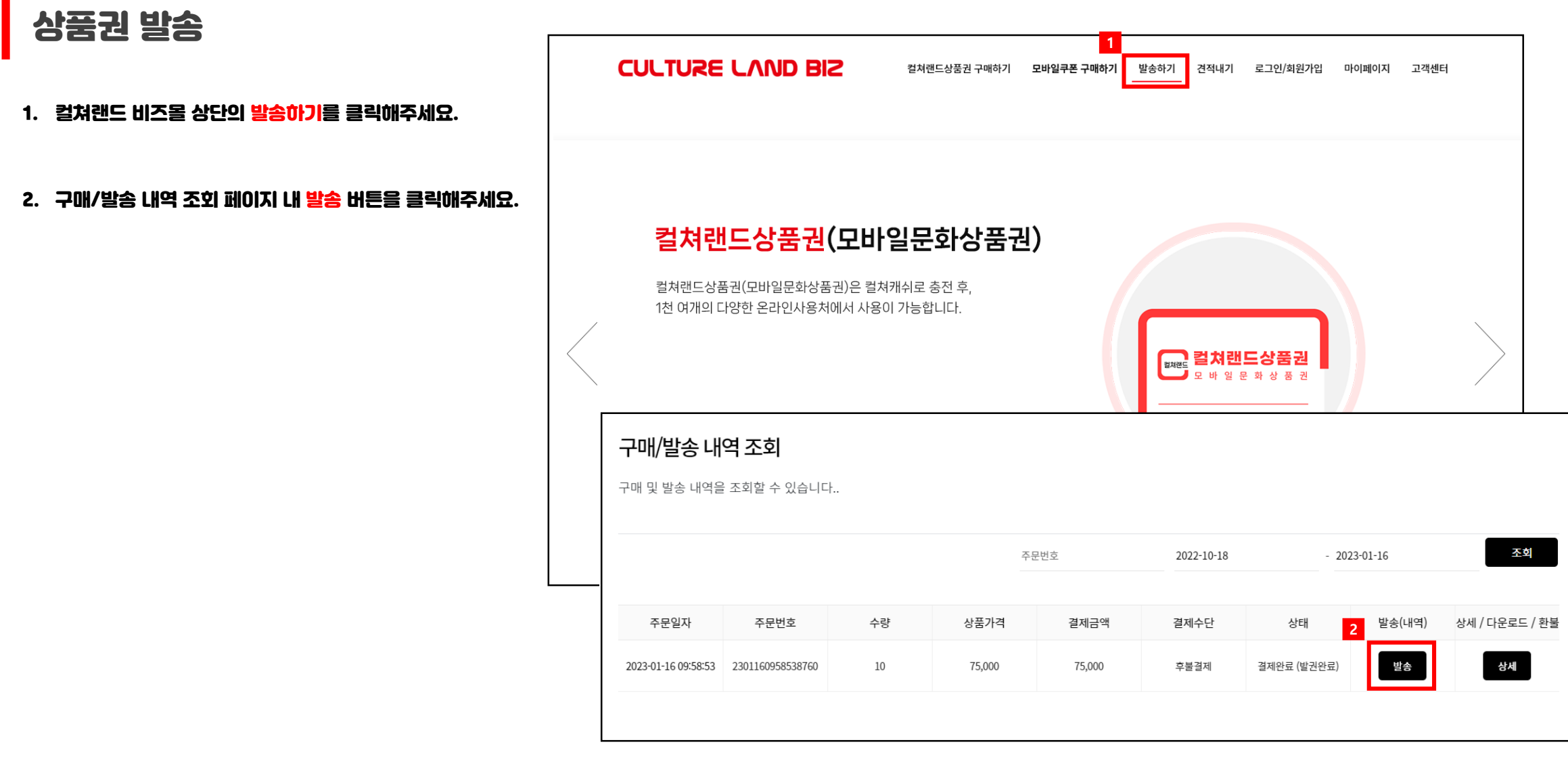

#### 2. 발송가이드

발송상품 선택 및 내용입력

- 1. 발송 (내역) 페이지 내 발송할 상품을 선택해주세요.
- 2. 발송할 상품 문자 메시지의 제목 및 내용은 별도로 직접 입력이 가능합니다.
- 3. 수신자 번호 입력 박스에 수신자 번호를 입력해주세요.
- \* 분할발송 및 대량 발송도 가능합니다.
- \* 대량 발송은 다수의 수신자 번호를 입력 박스에 복사, 붙여 넣기를 통해 편리하게 입력해주시면 됩니다.

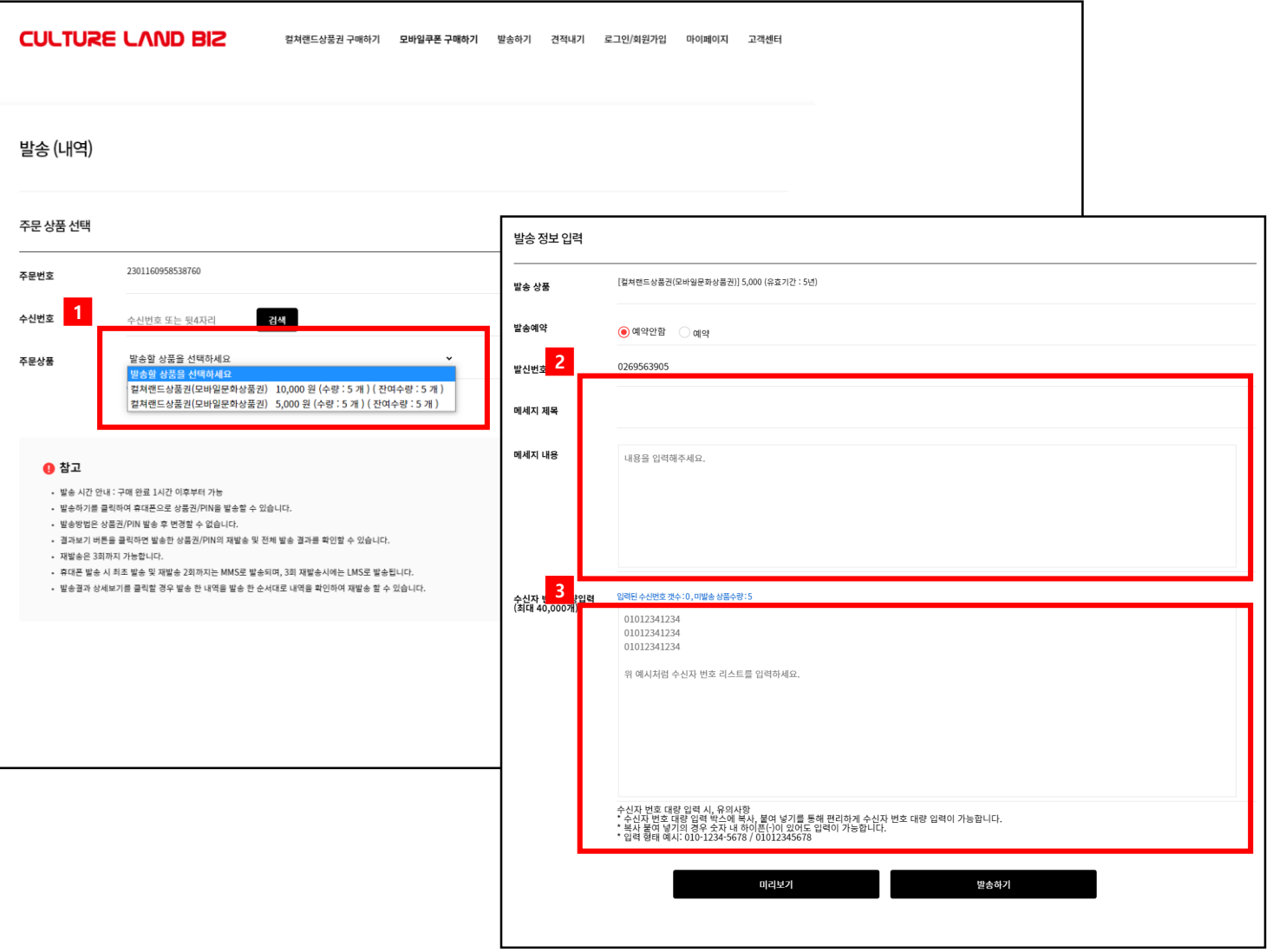

#### **444 (주)인국문회진흥 | CULTURE LAND**

#### 2. 발송가이드

#### 발송화면 미리보기

1. 발송 페이지 내 미리보기 클릭 시, 문자 발송 문구 확인이 가능합니다.

(클릭 시, 문자 발송 문구 팝업 안내)

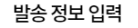

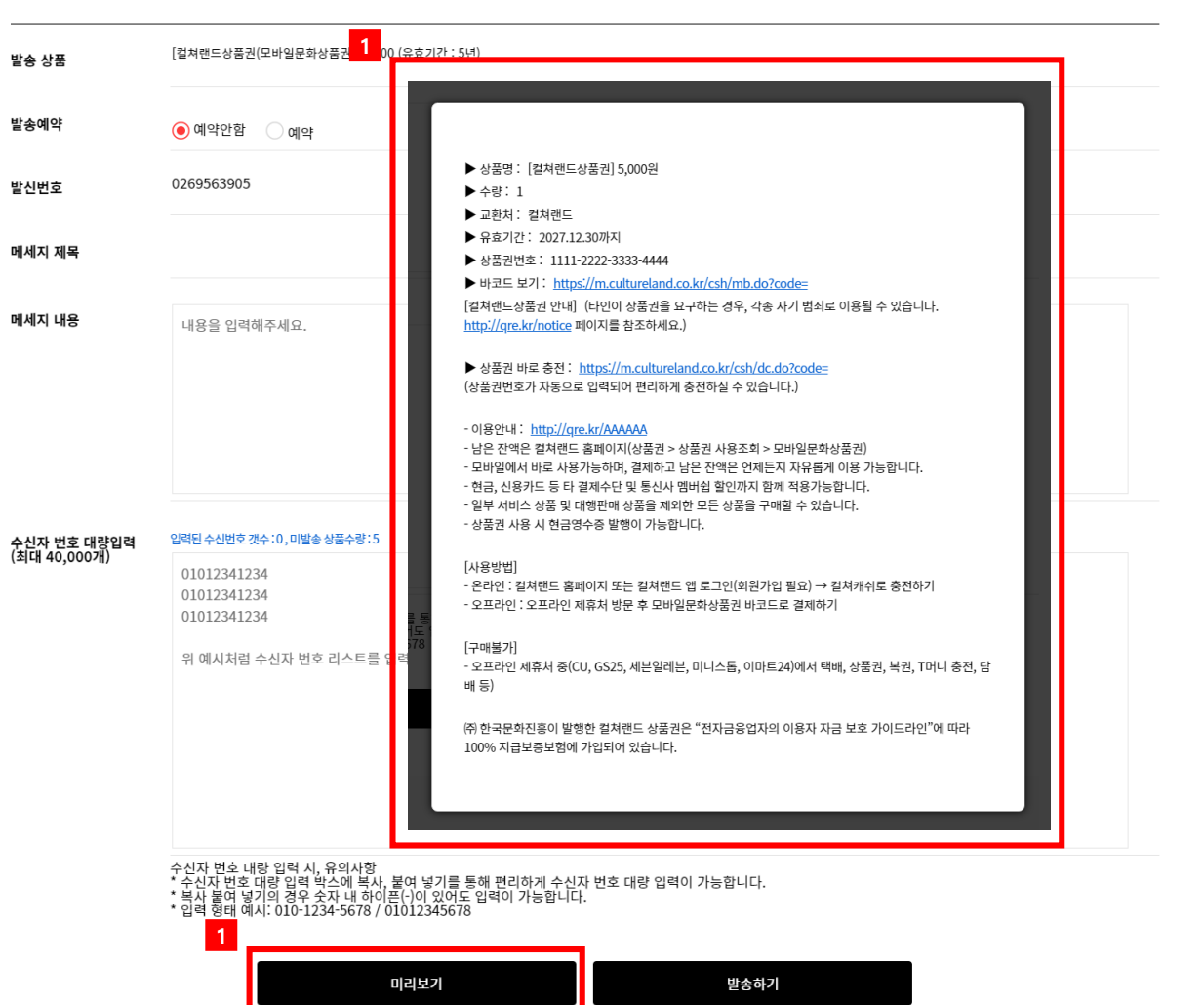

#### 2. 발송가이드

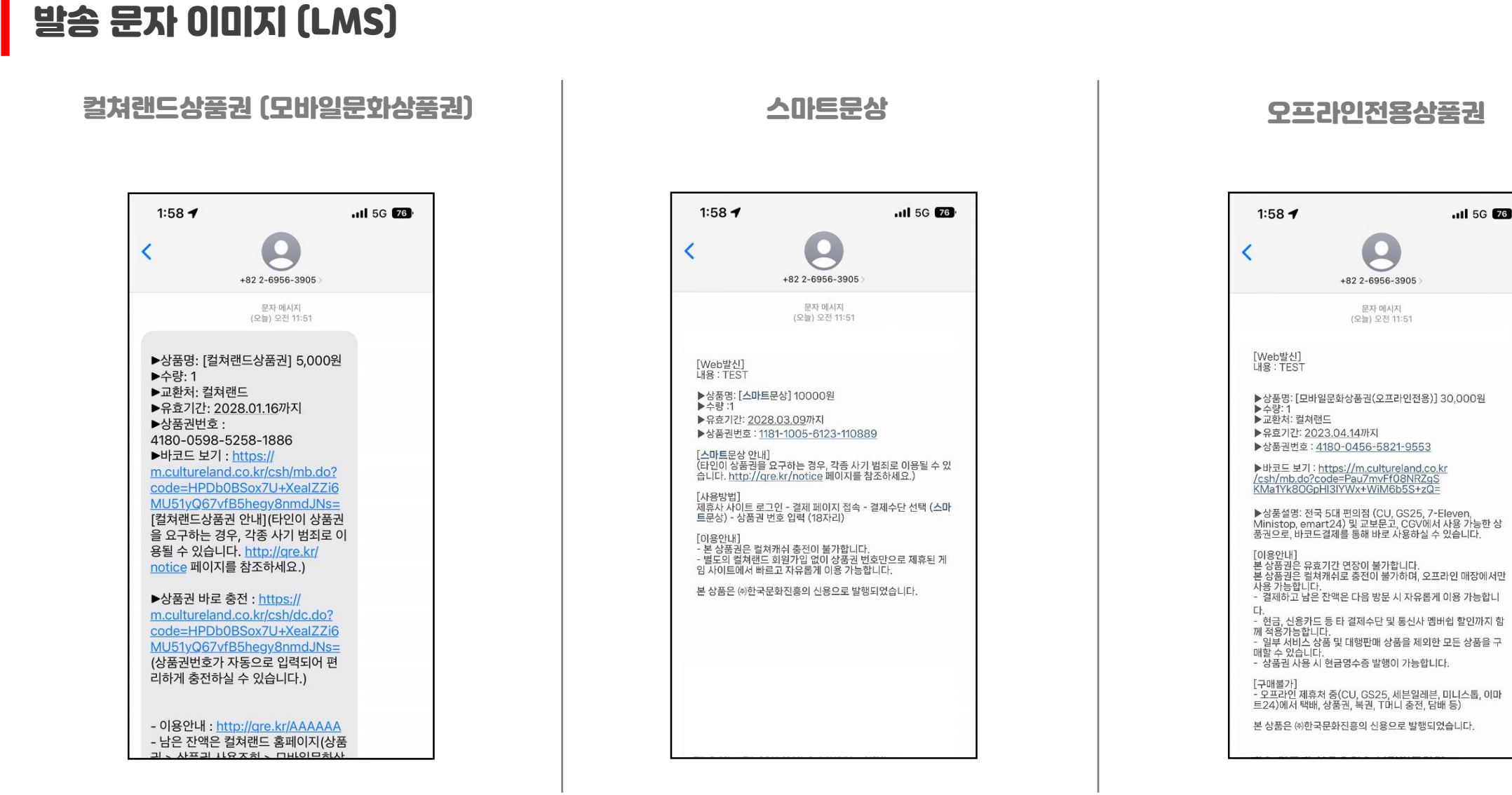

#### **444 주인국문회진흥 | CULTURE LAND**

#### 2. 발송가이드

#### 발송 문자 이미지 (MMS)

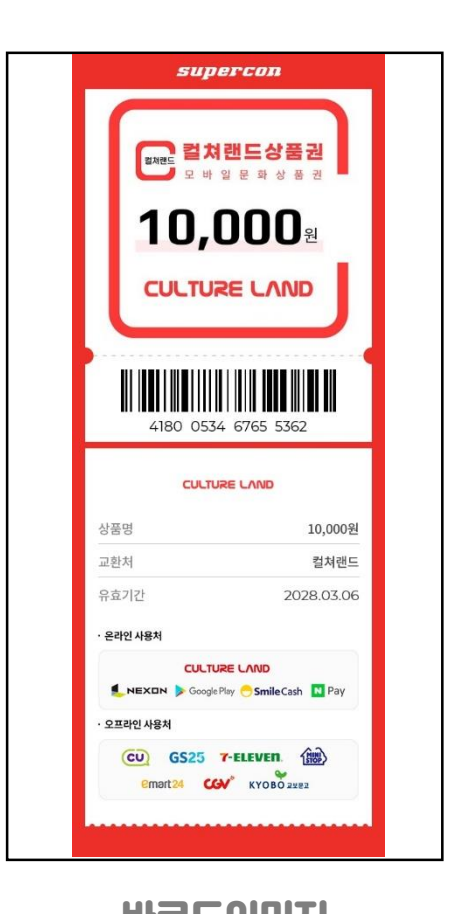

#### 컬쳐랜드상품권 (모바일문화상품권) 오프라인전용상품권

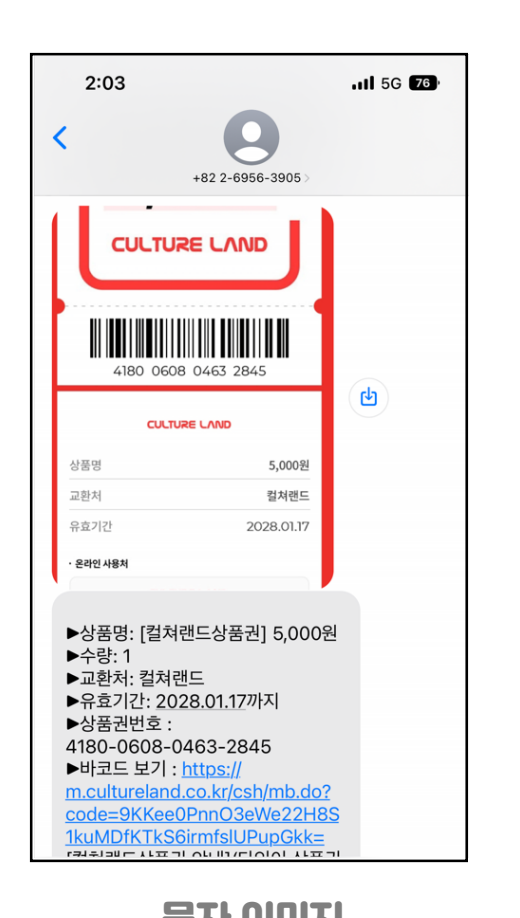

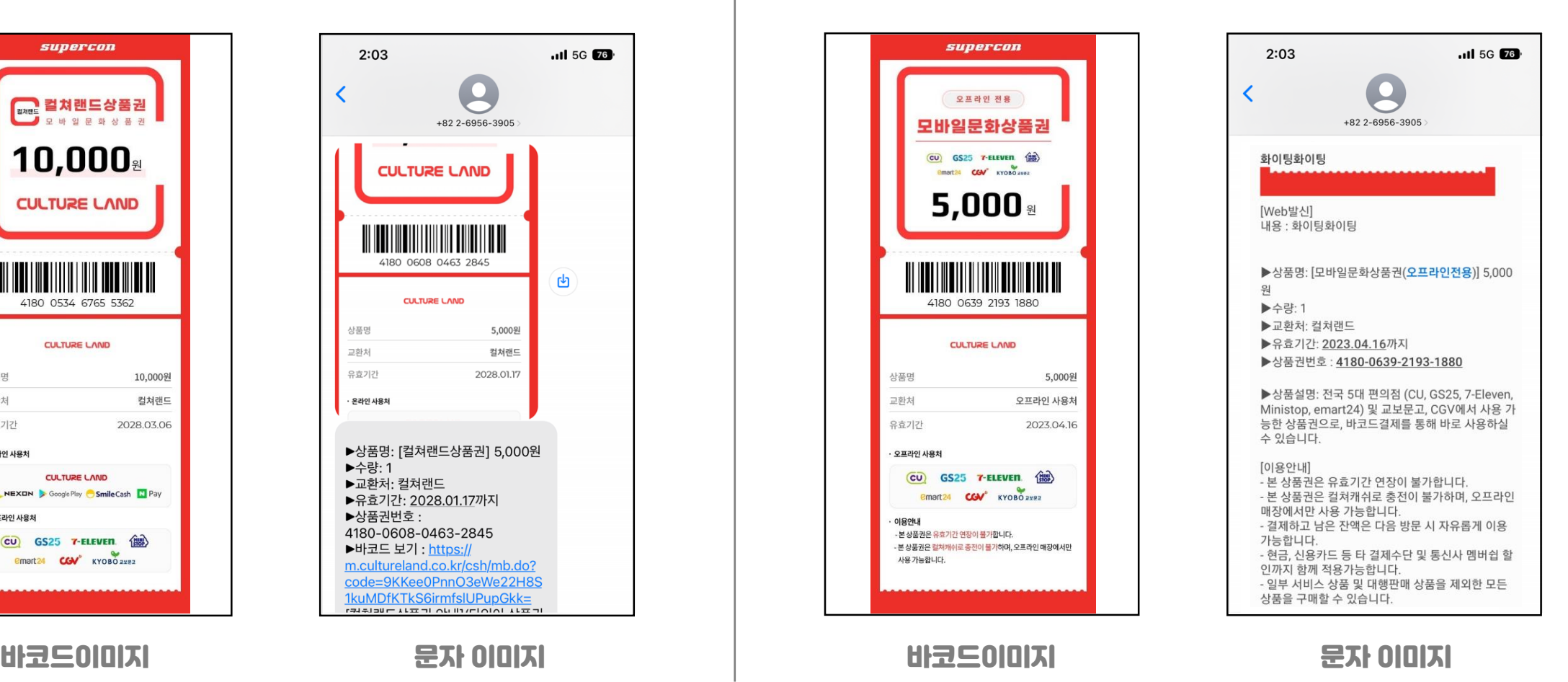

#### 2. 발송가이드

주문 상세내역 확인 **CULTURE LAND BIZ 1** 구매 / 발송 내역 조회 취소 / 환불 내역 조회 회원정보 수정 회원탈퇴 1. 컬쳐랜드 비즈몰 상단의 마이페이지 내 구매 / 발송 내역 조회를 클릭해주세요. 주문 상세내용 모바일쿠폰 직원복지, 각종 이벤트, 주문일자 2023-01-16 09:58:53 2. 구매 / 발송 내역 조회 페이지 내 <mark>상세</mark> 버튼을 클릭해주세요. 편리하게 모바일쿠폰의 주문번호 2301160958538760 영수증 (클릭 시, 주문 상세내용 팝업 안내) 수량 10개 상품 컬쳐랜드상품권(모바일문화상품권) 10,000 원, 수량: 5  $\epsilon_{\mathrm{H}}$ 컬쳐랜드상품권(모바일문화상품권) 5000 원, 수량: 5 구매하기 →  $.000*$ 상태 결제완료 (발권완료) 상품가격 75,000 원 구매/발송 내역 조회 결제금액 75,000 원 구매 및 발송 내역을 조회할 수 있습니다.. 다운로드 핀번호 다운로드 조회 환불요청 환불사유 023-01-16 은행명 계좌번호 <mark>2)</mark>세 / 다운로드 / 환불 주문일자 주문번호 발송(내역) 예금주 환불요청 상세 2023-01-16 09:58:53 2301160958538760 발송 말기

#### 2. 발송가이드

핀 번호 다운로드 및 환불요청

1. 주문 상세내용 팝업 내 핀 번호 다운로드 클릭 시,

핀 번호 다운로드 및 알림톡이 발송됩니다.

2. 환불사유 / 은행명 / 계좌번호 / 예금주 정보 기재 후, 환불요청 클릭

시 확인 후, 환불 처리됩니다.

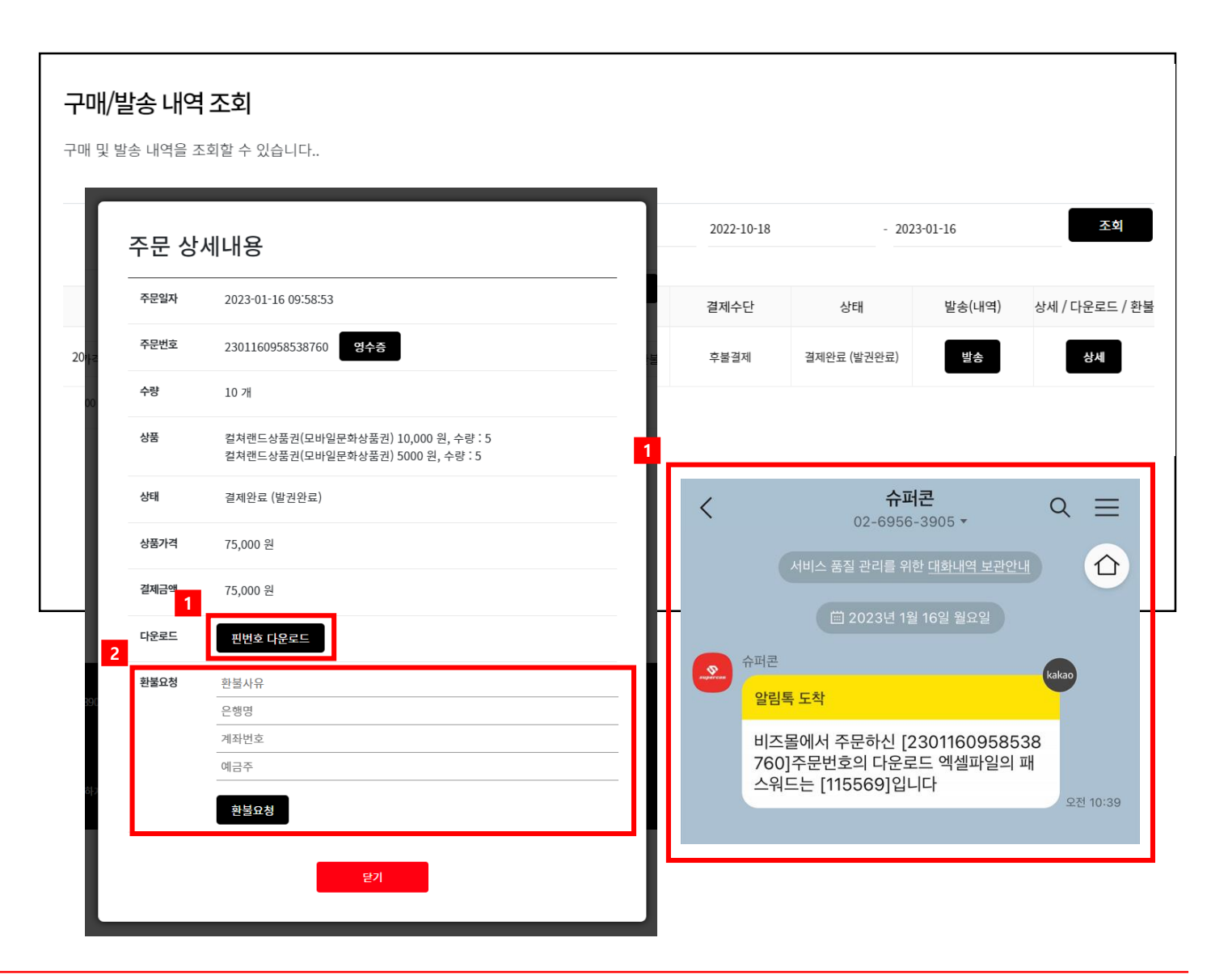

## 견적서 <sup>및</sup> 영수증

#### 3. 견적서 및 영수증

견적서 작성 NEW<br>컬쳐랜드상품권 구매하기 \_\_\_\_\_모바일쿠폰 구매하기 **1 CULTURE LAND BIZ** 견적내기 로그인/회원가입 마이페이지 고객센터 견적서 출력 1. 컬쳐랜드 비즈몰 상단의 견적내기 내 견적서 출력을 클릭해주세요. 스마트문상 577 **EEAGUE** Æ 스마트문상은 온라인게임 전용 상품권으로 2. 견적내기 페이지 내 온라인 견적서 작성하기를 클릭해주세요. **CULTURE LAND BIZ** 컬쳐랜드상품권 구매하기 모바일쿠폰 구매하기 발송하기 견적내기 로그인/회원가입 마이페이지 고객센터 (클릭 시, 견적서 작성 팝업 안내) **3**3. 상품권 금액 및 수량을 선택하여 견적서 작성 후, 견적완료를 견적서 작성 견적내기 클릭해주세요. 견적명 견적서를 통하여 구매할<mark>k</mark> 洲<mark>드리는 서비스입니다.</mark> 문의하신 견적서는 고객<mark>.</mark> 품명 상품권 금액 수량 삭제 합계금액 결제금액 **2** 컬쳐랜드상품권(모바일문화상품권) ♥ 5,000원 ~  $\begin{array}{|c|c|c|c|c|}\n\hline\n0&0&0\n\end{array}$  $0<sup>21</sup>$  $0.31$ 삭제 온라인 견적서 작성하기 □ 금액 직접 입력(천원단위) 견적당 견적서 구매수량 0 매 견적서 견적서 작 금액 0 원 총 결제금액 0 원 (0.00%할인) 견적완료

#### 3. 견적서 및 영수증

#### 견적서 다운로드 및 출력

1. 견적서 작성 후, 견적서 버튼 클릭 시 견적서 파일 다운로드 및

출력이 가능합니다.

![](_page_19_Picture_61.jpeg)

#### 3. 견적서 및 영수증

영수증 출력 **CULTURE LAND BIZ 1** 컬쳐랜드상품권 구매하기 마이페이지 고객센터 구매 / 발송 내역 조회 취소 / 환불 내역 조회 회원정보 수정 회원탈퇴 1. 컬쳐랜드 비즈몰 상단의 마이페이지 내 구매 / 발송 내역 조회를 스마트문상 클릭해주세요. 주문 상세내용 스마트문상은 온라인게임 전용 상큼 주문일자 2023-01-16 3 53 회원가입 없이 상품권 번호만으로 빠르게 사용할 수 있는 상품권입니 영수증 2. 구매 / 발송 내역 조회 페이지 내 상세 버튼을 클릭해주세요. 주문번호 230116095853876 수량 10 개 (클릭 시, 주문 상세내용 팝업 안내) 구매/발송 내역 조회 상품 컬쳐랜드상품권(모바일문화상품권) 10,000 원, 수량 : 5 컬쳐랜드상품권(모바일문화상품권) 5000 원, 수량: 5 구매 및 발송 내역을 조회할 수 있습니 상태 결제완료 (발권완료) 3. 주문 상세내용 팝업 내 영수증 버튼을 클릭해주세요. 상품가격 75,000 원 클릭 시, 영수증 내역을 조회 및 출력하실 수 있습니다. 조회 2023-01-16 결제금액 75,000 원 다운로드 핀번호 다운로드 주문일자 주문번호 발송(내역) <mark>2 1</mark>세 / 다운로드 / 환불 환불요청 환불사유 상세 발송 2023-01-16 09:58:53 2301160958538760 !료) 은행명 계좌번호 예금주 환불요청 말기

인쇄하기

#### supercon

![](_page_21_Picture_74.jpeg)

![](_page_21_Picture_75.jpeg)

3. 견적서 및 영수증

![](_page_21_Picture_76.jpeg)

영수증 (공급받는자용)

근거 : 제도 46011-12080, 부가 46015-764, 부가통칙 1-0-4

공 - ਜ਼ੋ 자

> 면 2023

### 견적서 및 영수증 샘플

# 024 자주 묻는 질문 (FAQ)

#### 4. 자주 묻는 질문 (FAQ)

#### Q. 정회원과 준회원의 차이는 무엇인가요?

정회원과 준회원의 차이는 상품권 구매의 자격 유무에 따라 달라집니다.

처음 가입을 완료하시면 준회원 등급이 부여되며 상품권을 구입하시려면 정회원으로 전환 신청을 하셔야 합니다.

- 1) 정회원
	- 명함 혹은 재직증명서를 업로드하여 당사 관리자의 승인을 득한 경우
	- 비즈몰 모든 메뉴 이용 가능
- 2) 준회원
	- 비즈몰 메뉴 제한적 이용 가능

(사용가능 메뉴: 견적내기, 서류신청, 회원정보수정 등)

- 상품권 구매 불가

![](_page_23_Picture_11.jpeg)

Q. 컬쳐랜드상품권(모바일문화상품권)과 모바일문화상품권(오프라인전용)의 차이는 무엇인가요?

- 1) 컬쳐랜드상품권(모바일문화상품권)
	- 바코드이미지가 포함된 MMS/LMS로 발송
	- 제휴되어 있는 오프라인에서 사용 가능
	- 컬쳐랜드의 온라인 제휴처에서 사용 가능
	- 범용성이 가장 넓은 상품권 (온/오프라인 모두 사용 가능)
- 2) 모바일문화상품권(오프라인전용)
	- 바코드이미지가 포함된 MMS/LMS로 발송
	- 오프라인 사용처에서만 사용 가능
	- 컬쳐랜드의 온라인 제휴처에 사용 불가 (컬쳐캐쉬 충전불가)

Q. 세금계산서 발행이 가능한가요?

A. 상품권은 유가증권에 속하므로 관련 근거에 따라 세금계산서 발행이 불가하며 구매 증빙 영수증 발행은 가능합니다.

<계산서 발행 / 신고 제외>

상품권을 판매하는 경우 사업자가 재화 또는 용역을 공급하는 경우에 해당하지 않은 것이므로

소득세법 제163조 제1항의 규정에 의하여 계산서를 교부 할 수 없는 것이고,

상품권을 구입하는 경우 소득세법 제160조의 2<경비 등의 지출증빙 수취보관>의 규정 및

같은 법 제81조 제8항에 규정하는 경비 등의 지출증빙 수취관련 가산세가 적용되지 않습니다.

(근거)제도46011-10280, 2001.03.26

![](_page_25_Picture_9.jpeg)

#### 4. 자주 묻는 질문 (FAQ)

#### Q. 상품권 발송 비용은 어떻게 되나요?

- A. 컬쳐랜드 비즈몰의 문자 발송 비용은 모두 무료 입니다.
	- (MMS, LMS 발송 및 재발송 비용 모두 무료)

#### Q. 영수증은 어디서 발급받나요?

A. 비즈몰 상단 마이페이지 > 구매/발송 내역 조회 > 상세 클릭 > 주문번호 옆 영수증 클릭

\* 이용 가이드 21page에서도 확인 가능합니다.

![](_page_26_Picture_7.jpeg)